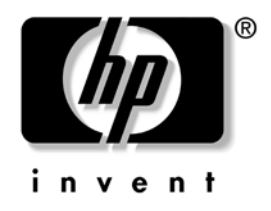

# **Computer Setup (F10) Utility Guide**

Business Desktops

Document Part Number: 361206-002

#### **September 2004**

This guide provides instructions on how to use Computer Setup. This tool is used to reconfigure and modify computer default settings when new hardware is installed and for maintenance purposes.

© Copyright 2004 Hewlett-Packard Development Company, L.P. The information contained herein is subject to change without notice.

Microsoft and Windows are trademarks of Microsoft Corporation in the U.S. and other countries.

The only warranties for HP products and services are set forth in the express warranty statements accompanying such products and services. Nothing herein should be construed as constituting an additional warranty. HP shall not be liable for technical or editorial errors or omissions contained herein.

This document contains proprietary information that is protected by copyright. No part of this document may be photocopied, reproduced, or translated to another language without the prior written consent of Hewlett-Packard Company.

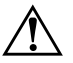

**WARNING:** Text set off in this manner indicates that failure to follow directions could result in bodily harm or loss of life.

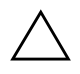

**CAUTION:** Text set off in this manner indicates that failure to follow directions could result in damage to equipment or loss of information.

#### **Computer Setup (F10) Utility Guide**

Business Desktops Second Edition (September 2004) First Edition (May 2004) Document Part Number: 361206-002

# **Contents**

## **Computer Setup (F10) Utility**

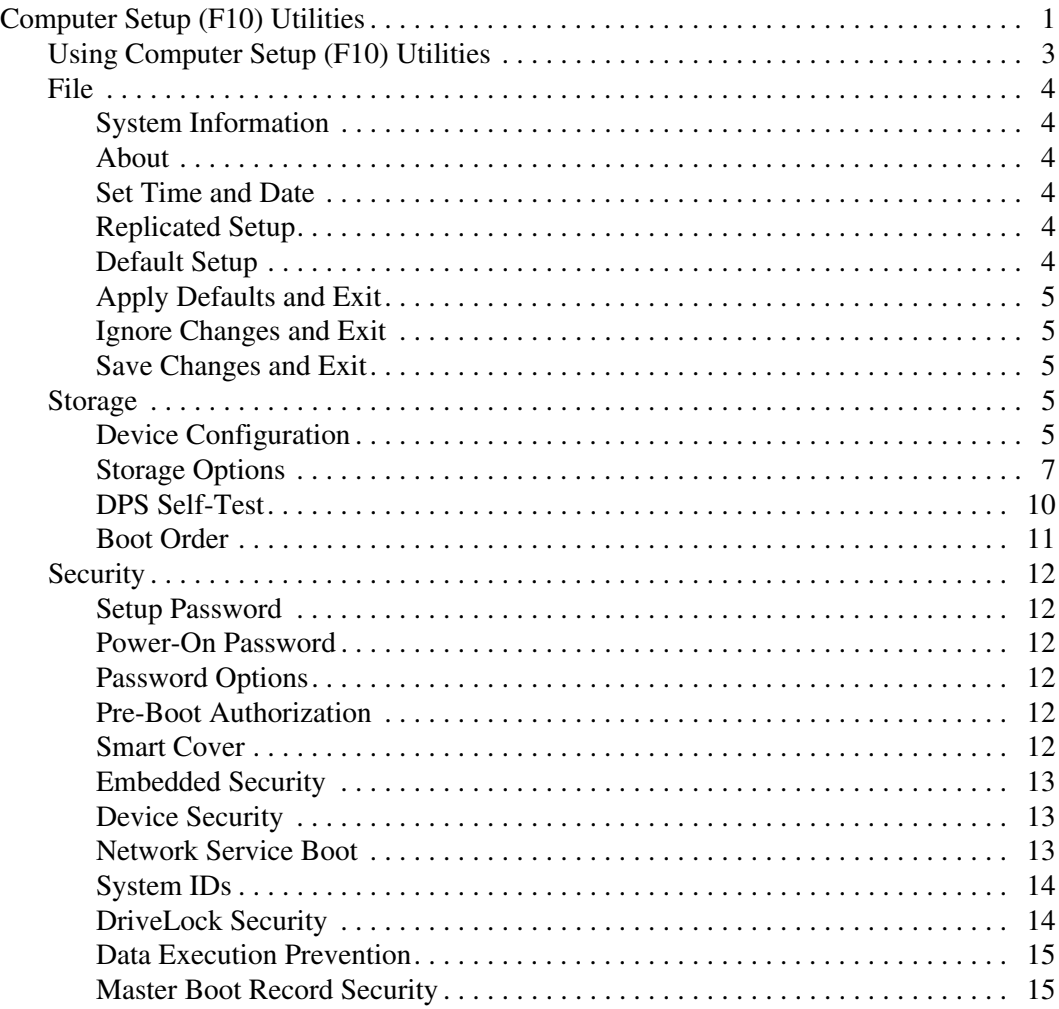

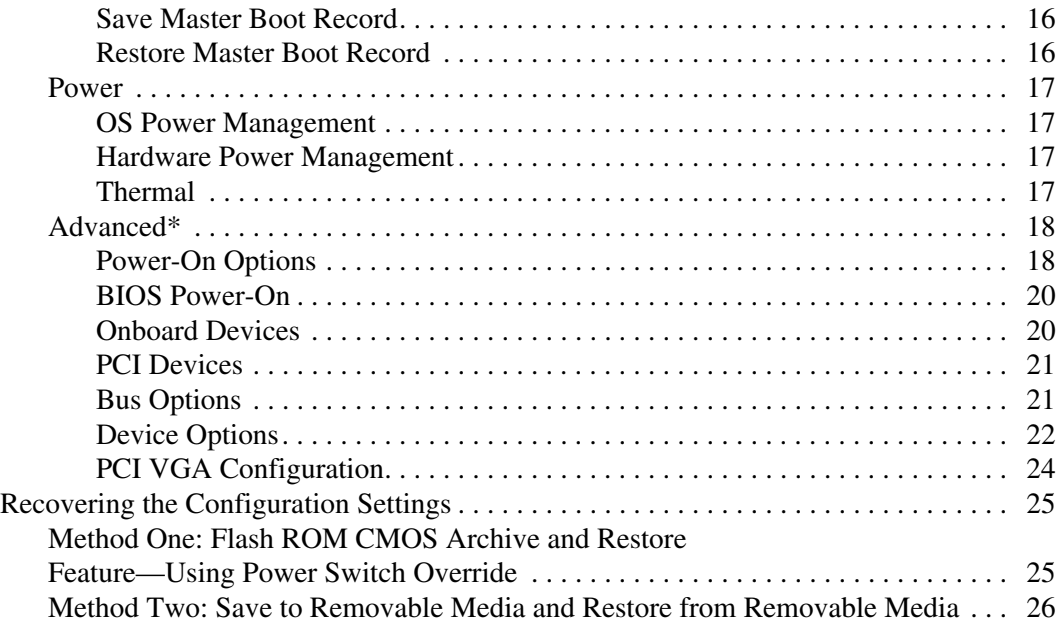

# **Computer Setup (F10) Utility**

# <span id="page-4-1"></span><span id="page-4-0"></span>**Computer Setup (F10) Utilities**

Use Computer Setup (F10) Utility to do the following:

- Change factory default settings.
- Set the system date and time.
- Set, view, change, or verify the system configuration, including settings for processor, graphics, memory, audio, storage, communications, and input devices.
- Modify the boot order of bootable devices such as hard drives, diskette drives, optical drives, or USB flash media devices.
- Enable Quick Boot, which is faster than Full Boot but does not run all of the diagnostic tests run during a Full Boot. You can set the system to:
	- ❏ always Quick Boot (default);
	- ❏ periodically Full Boot (from every 1 to 30 days); or
	- ❏ always Full Boot.
- Select Post Messages Enabled or Disabled to change the display status of Power-On Self-Test (POST) messages. Post Messages Disabled suppresses most POST messages, such as memory count, product name, and other non-error text messages. If a POST error occurs, the error is displayed regardless of the mode selected. To manually switch to Post Messages Enabled during POST, press any key (except **F1** through **F12**).
- Establish an Ownership Tag, the text of which is displayed each time the system is turned on or restarted.
- Enter the Asset Tag or property identification number assigned by the company to this computer.
- Enable the power-on password prompt during system restarts (warm boots) as well as during power-on.
- Establish a setup password that controls access to Computer Setup (F10) Utility and the settings described in this section.
- To secure integrated I/O functionality, including the serial, USB, or parallel ports, audio, or embedded NIC, so that they cannot be used until they are unsecured.
- Enable or disable Master Boot Record (MBR) Security.
- Enable or disable removable media boot ability.
- Enable or disable legacy diskette write ability (when supported by hardware).
- Solve system configuration errors detected but not automatically fixed during the Power-On Self-Test (POST).
- Replicate the system setup by saving system configuration information on diskette and restoring it on one or more computers.
- Execute self-tests on a specified ATA hard drive (when supported by drive).
- Enable or disable DriveLock security (when supported by MultiBay drive).

# <span id="page-6-0"></span>**Using Computer Setup (F10) Utilities**

Computer Setup can be accessed only by turning the computer on or restarting the system. To access the Computer Setup Utilities menu, complete the following steps:

- 1. Turn on or restart the computer. If you are in Microsoft Windows, click **Start > Shut Down > Restart.**
- 2. As soon as the computer is turned on, press and hold the **F10** key until you enter Computer Setup. Press **Enter** to bypass the title screen, if necessary.

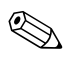

If you do not press the **F10** key at the appropriate time, you must restart the computer and press and hold the **F10** key again to access the utility.

If you are using a PS/2 keyboard, you may see a Keyboard Error message—disregard it.

- 3. Select your language from the list and press **Enter**.
- 4. A choice of five headings appears in the Computer Setup Utilities menu: File, Storage, Security, Power and Advanced.
- 5. Use the arrow (left and right) keys to select the appropriate heading. Use the arrow (up and down) keys to select the option you want, then press **Enter**. To return to the Computer Setup Utilities menu, press the **Esc** key.
- 6. To apply and save changes, select **File > Save Changes and Exit.**
	- ❏ If you have made changes that you do not want applied, select **Ignore Changes and Exit.**
	- ❏ To reset to factory settings, select **Set Defaults and Exit.** This option will restore the original factory system defaults.

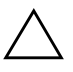

**CAUTION:** Do NOT turn the computer power OFF while the ROM is saving the F10 Computer Setup changes because the CMOS could become corrupted. It is safe to turn off the computer only after exiting the F10 Setup screen.

<span id="page-7-7"></span><span id="page-7-4"></span><span id="page-7-3"></span><span id="page-7-2"></span><span id="page-7-1"></span><span id="page-7-0"></span>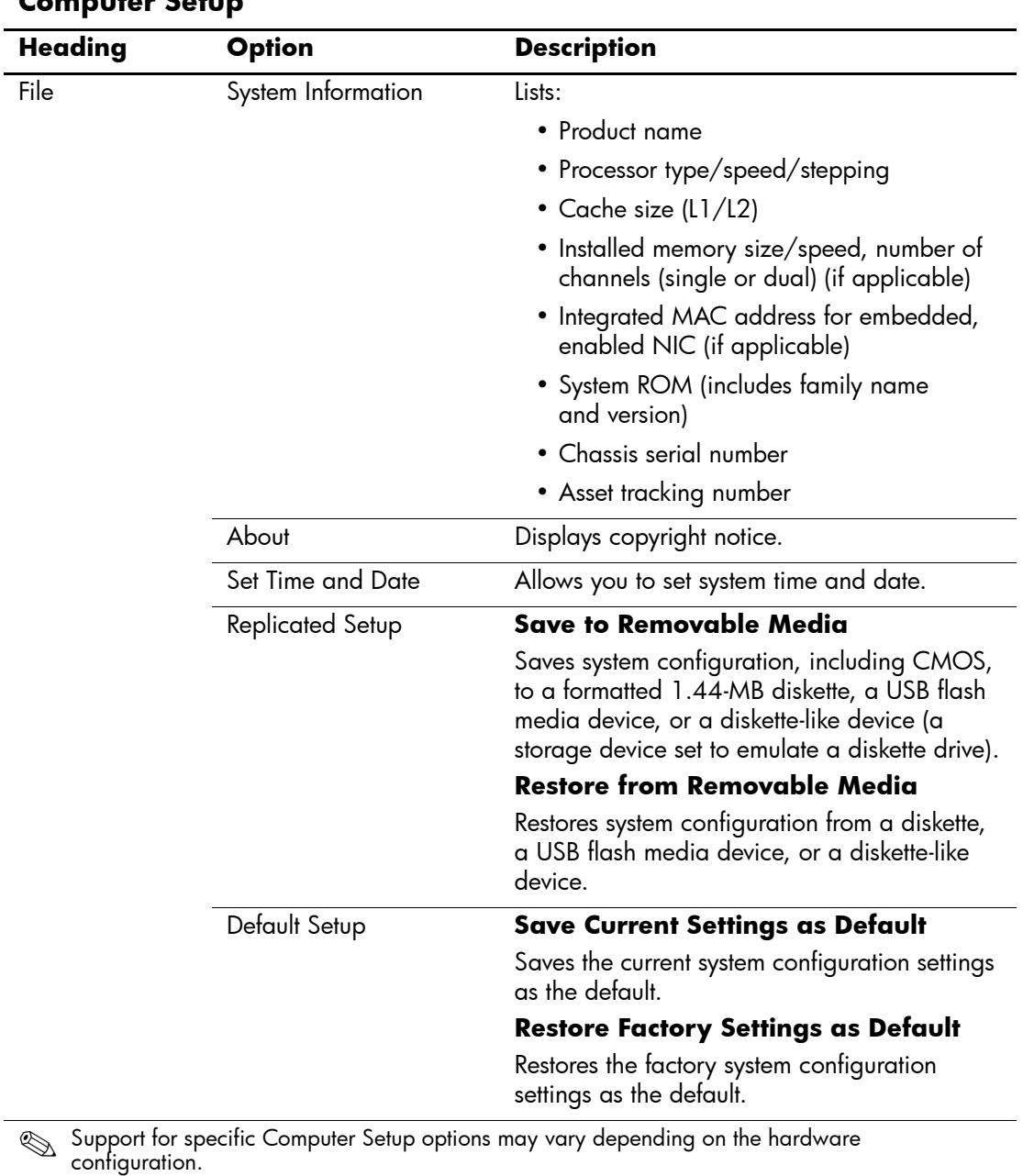

### **Computer Setup**

<span id="page-7-6"></span><span id="page-7-5"></span>*4 www.hp.com Computer Setup (F10) Utility Guide*

<span id="page-8-4"></span><span id="page-8-3"></span><span id="page-8-2"></span><span id="page-8-1"></span><span id="page-8-0"></span>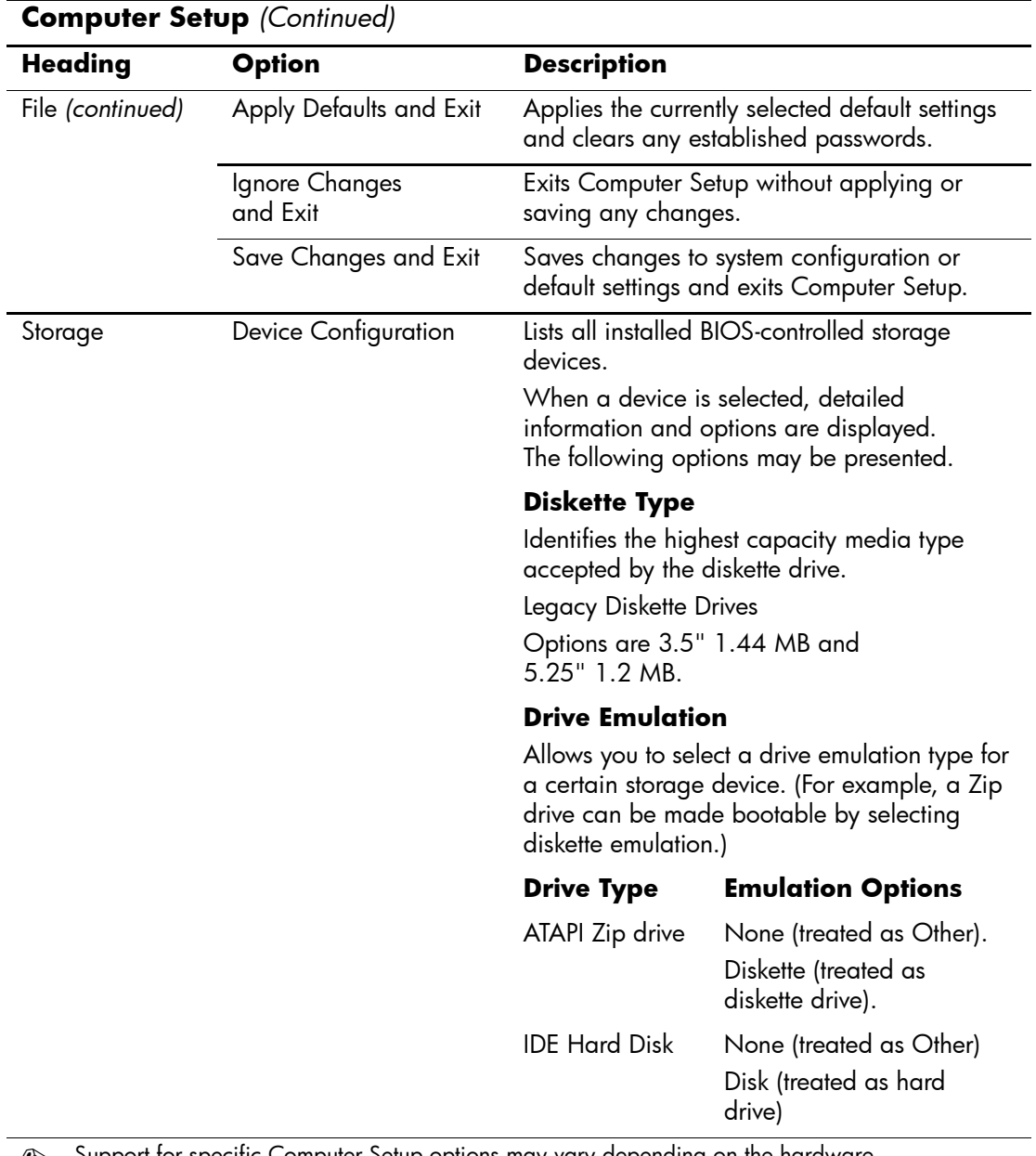

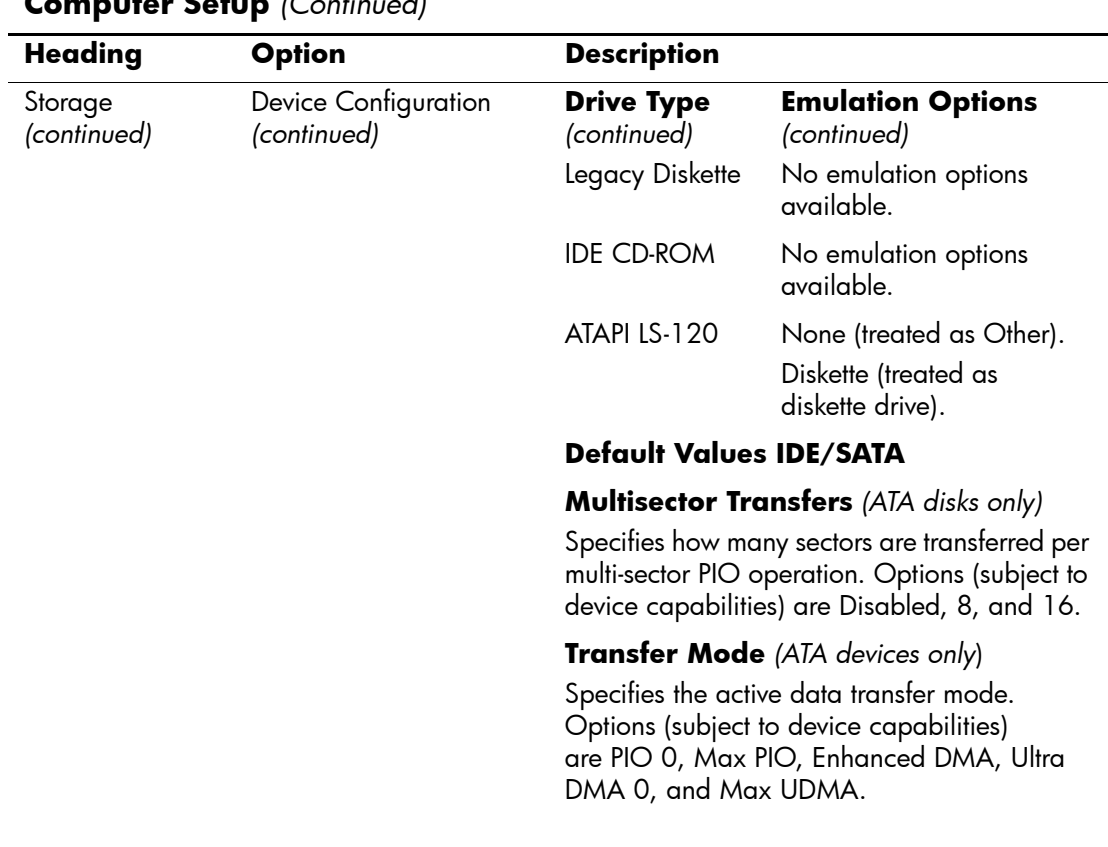

<span id="page-10-0"></span>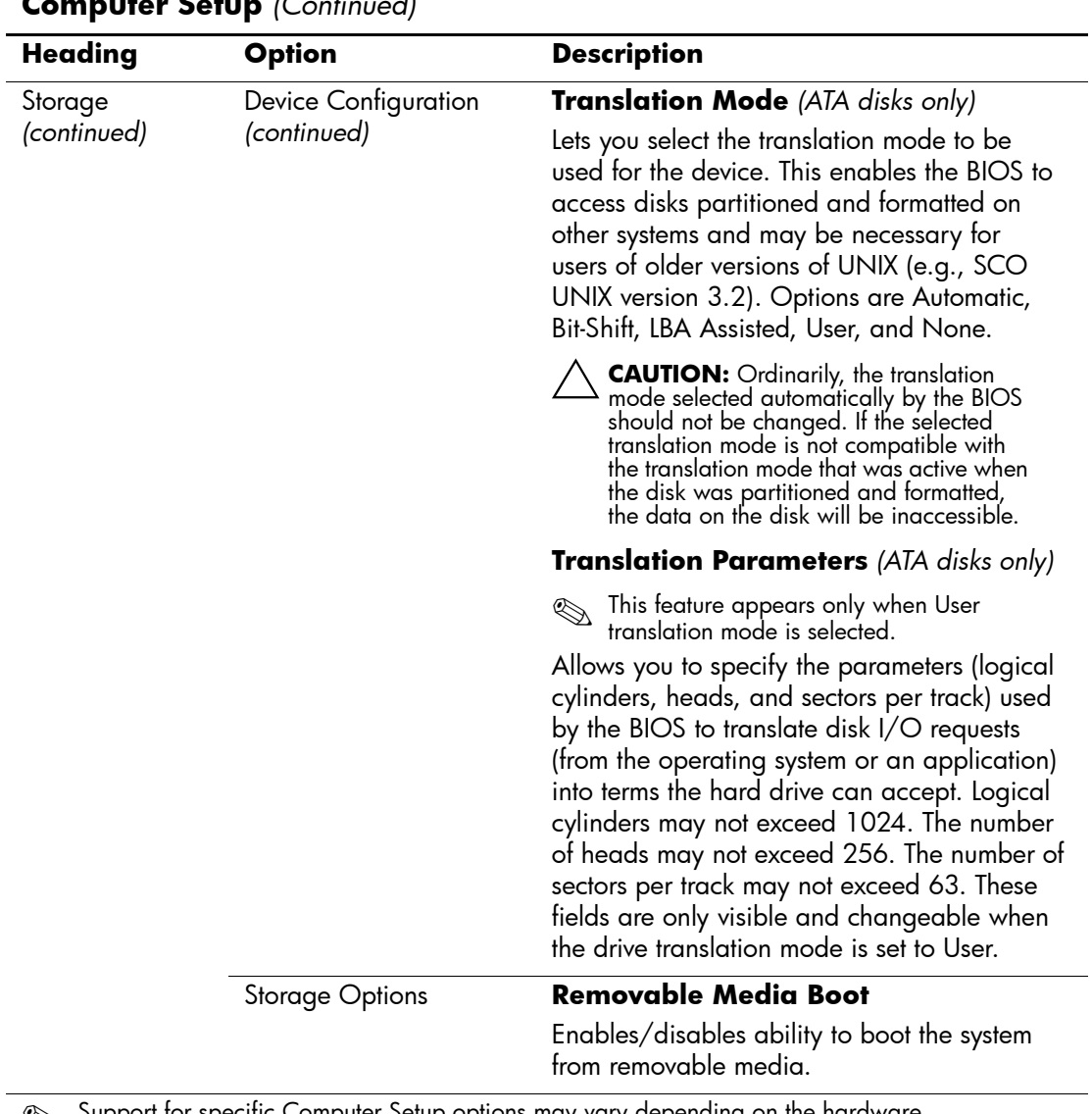

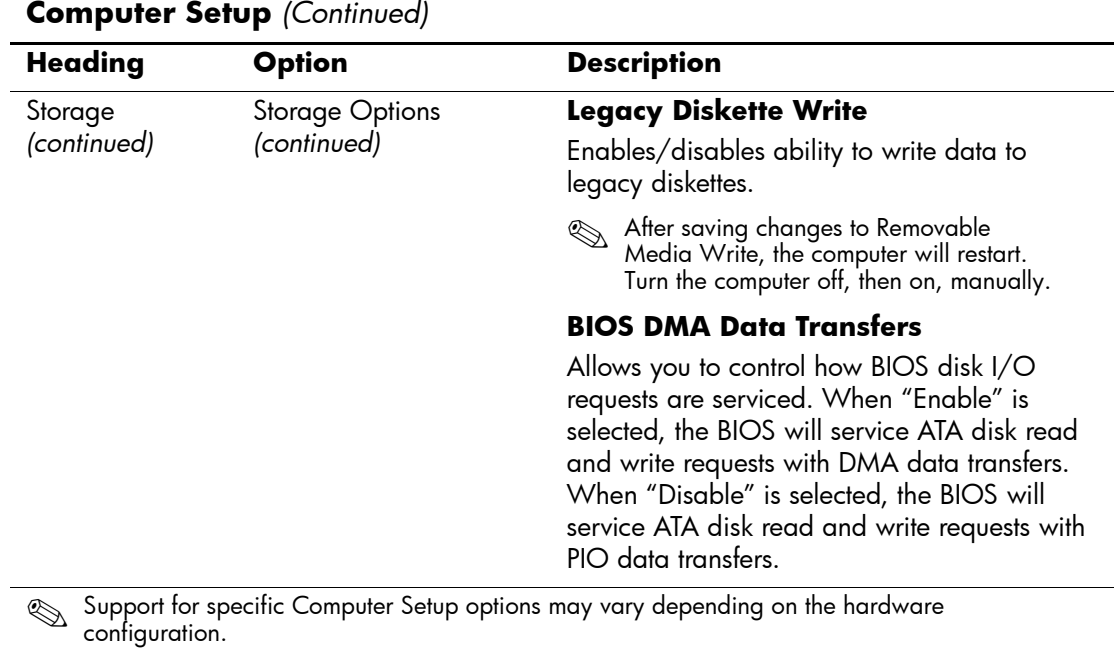

#### *8 www.hp.com Computer Setup (F10) Utility Guide*

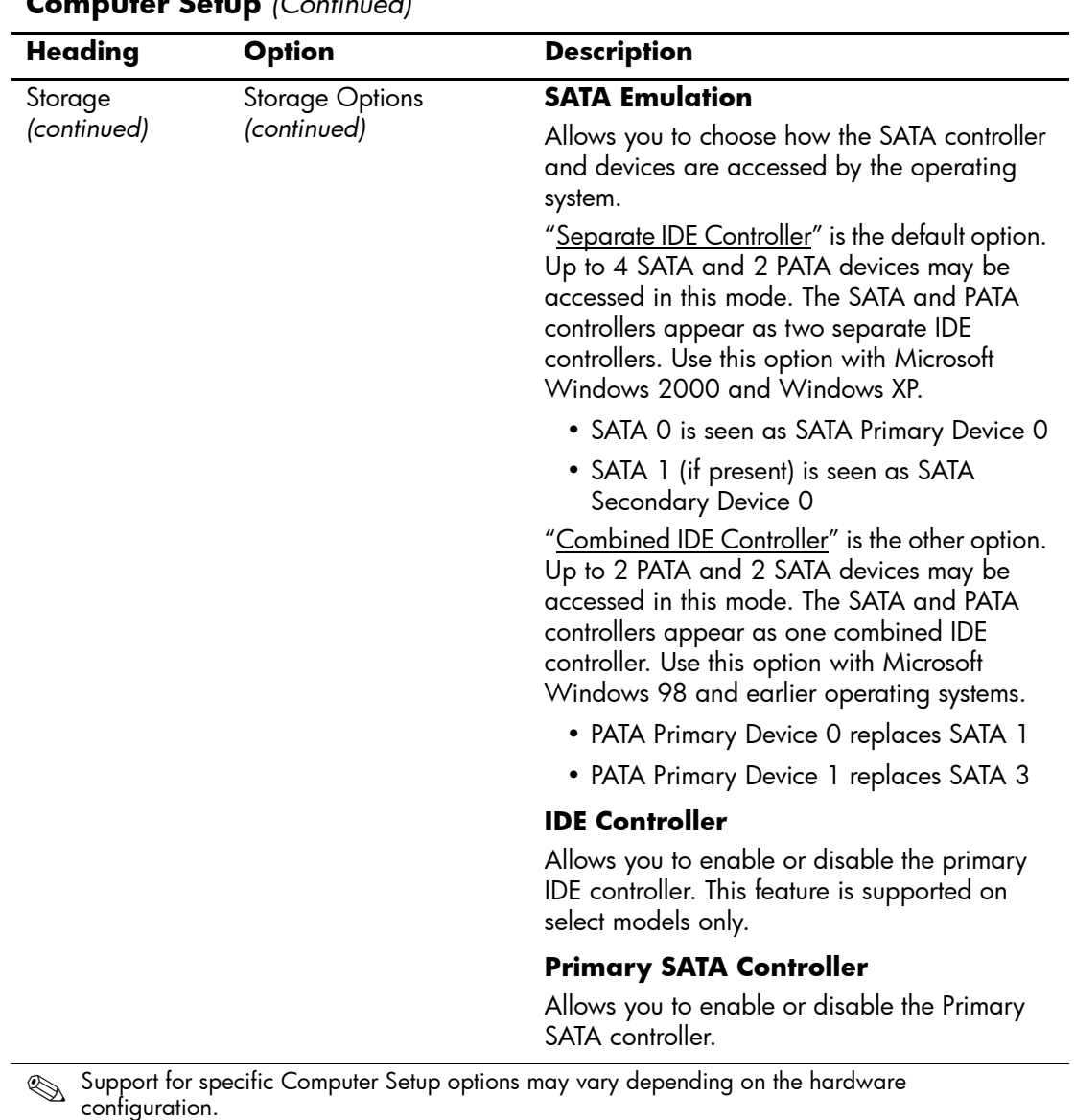

<span id="page-13-0"></span>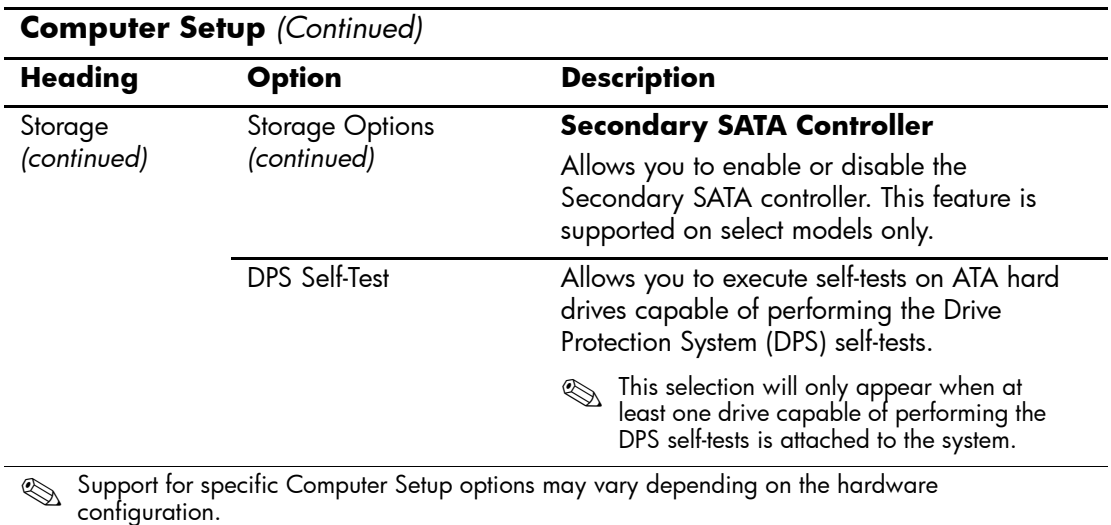

<span id="page-14-0"></span>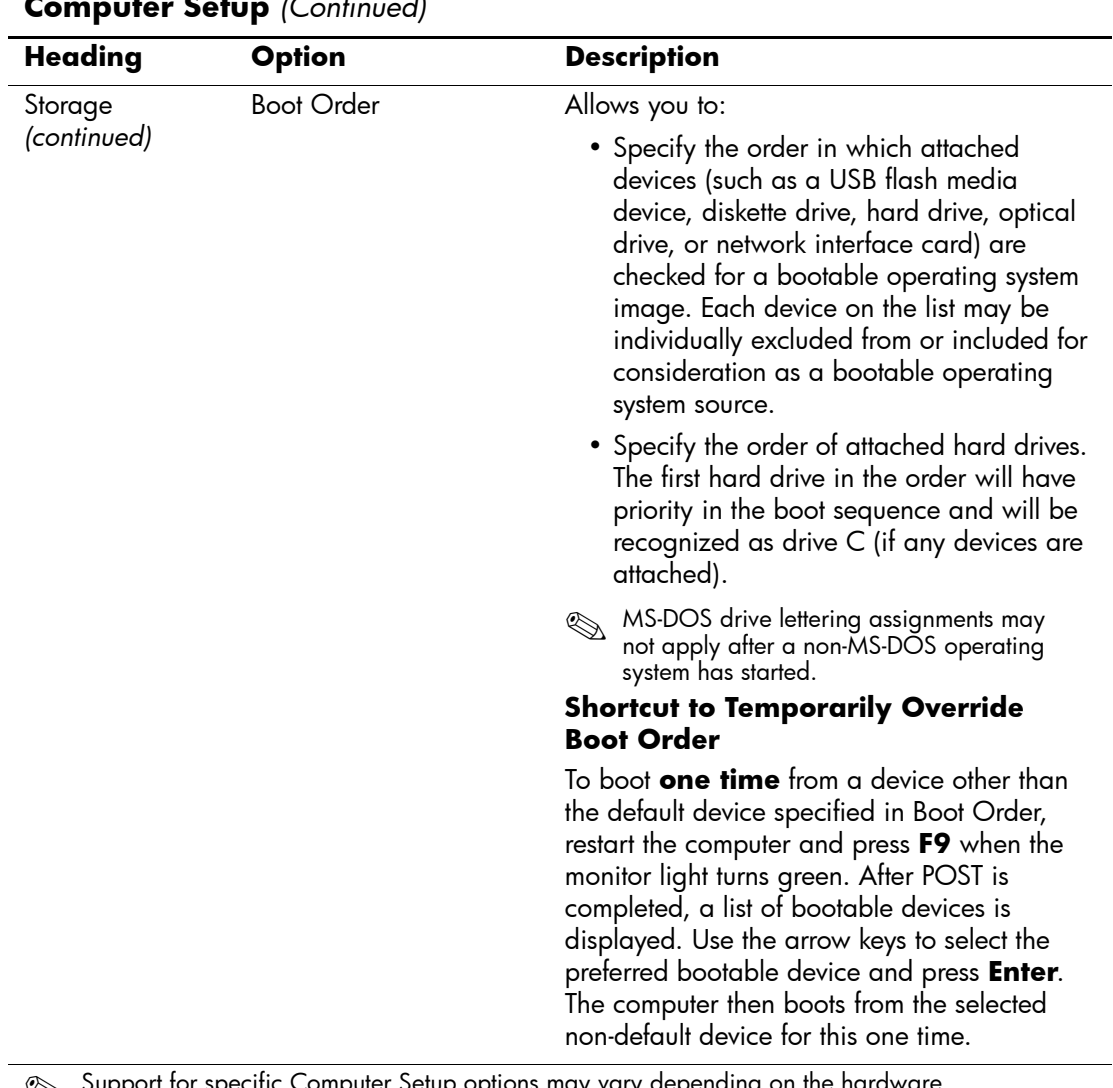

<span id="page-15-5"></span><span id="page-15-4"></span><span id="page-15-3"></span><span id="page-15-2"></span><span id="page-15-1"></span><span id="page-15-0"></span>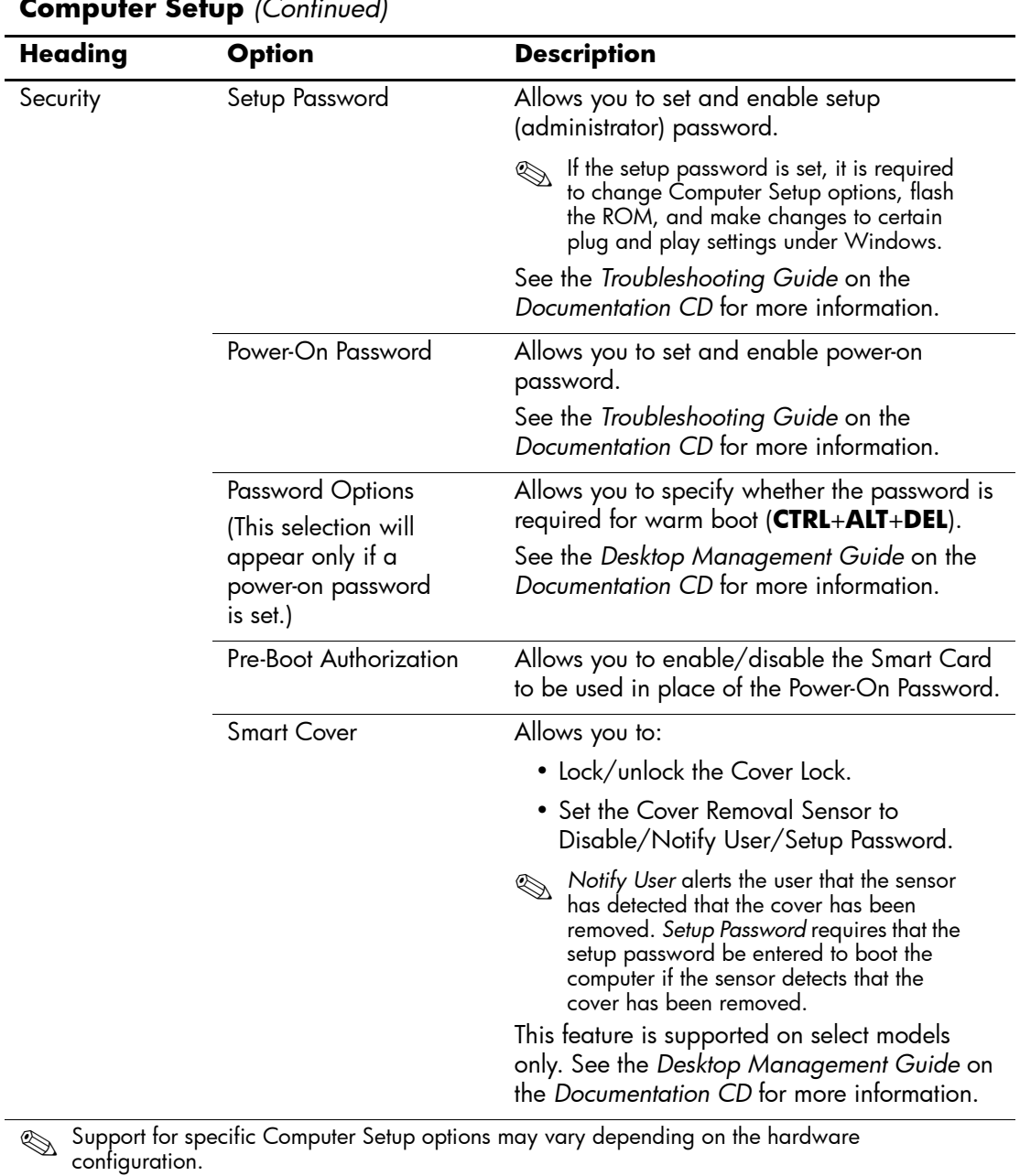

<span id="page-16-2"></span><span id="page-16-1"></span><span id="page-16-0"></span>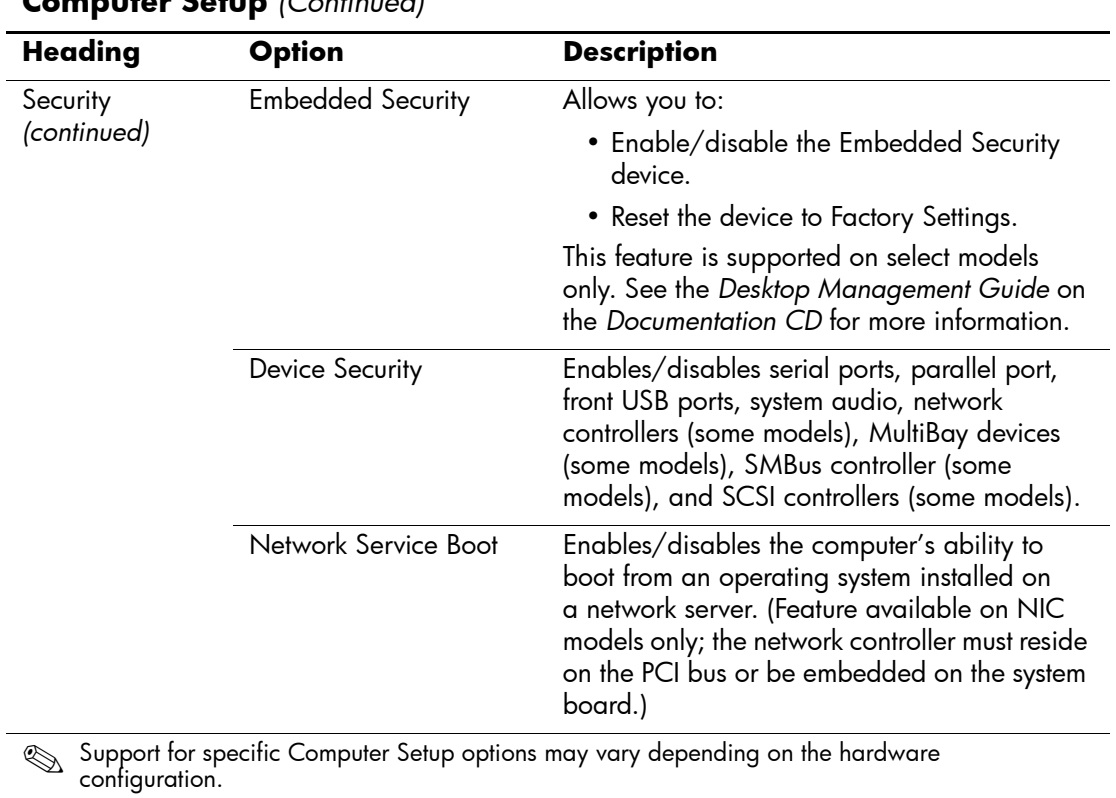

<span id="page-17-1"></span><span id="page-17-0"></span>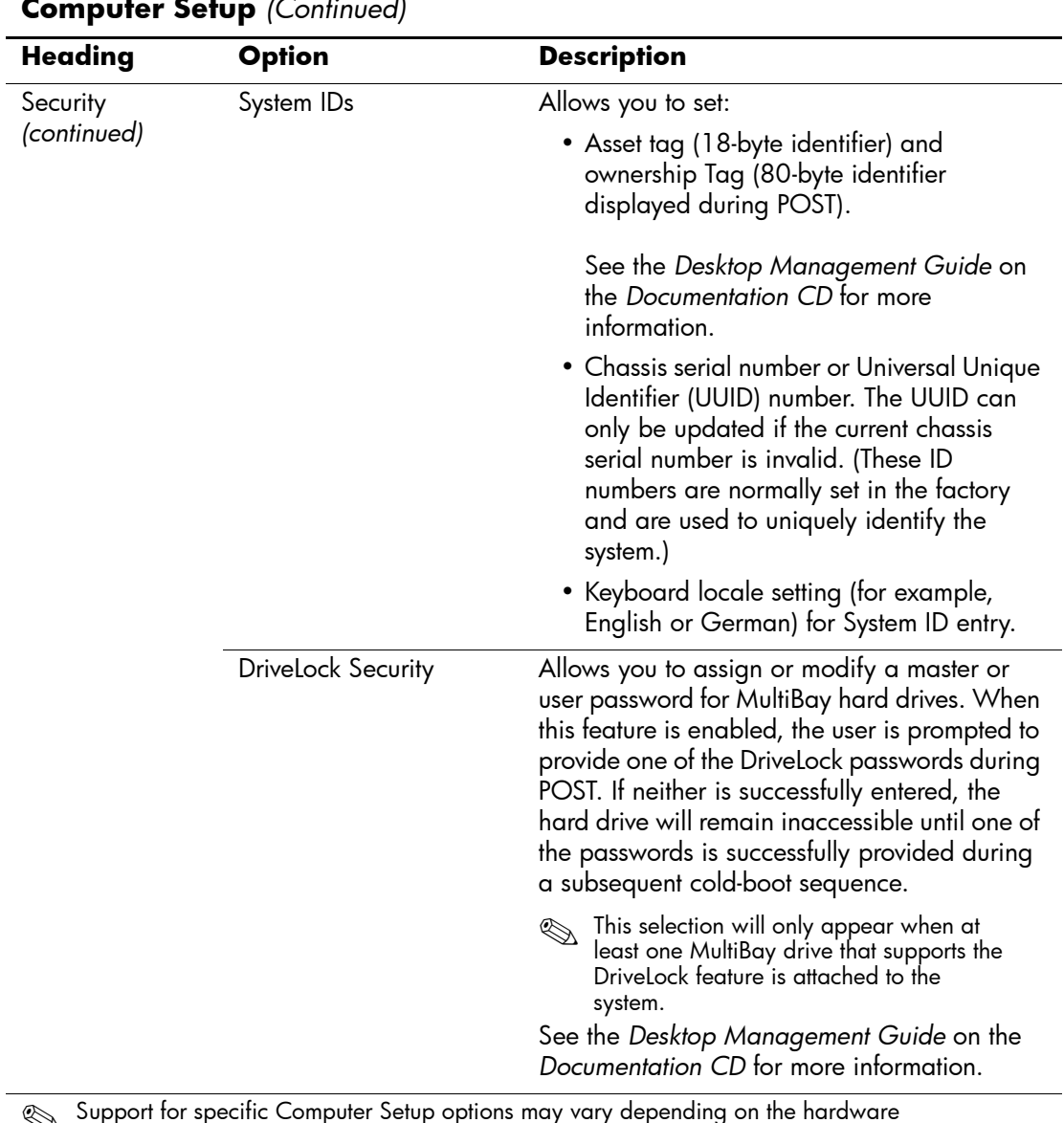

<span id="page-18-0"></span>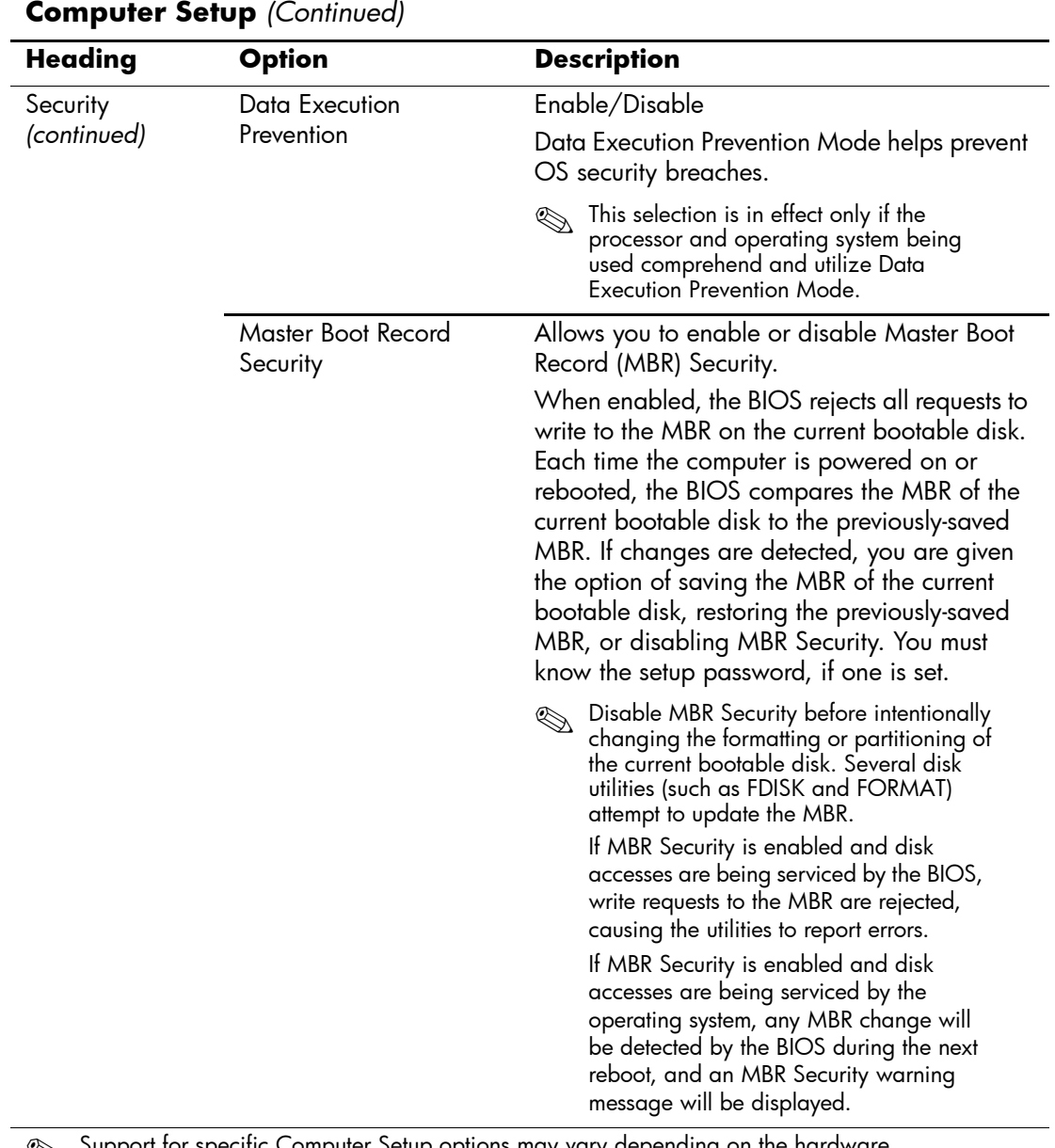

<span id="page-18-1"></span>

<span id="page-19-1"></span><span id="page-19-0"></span>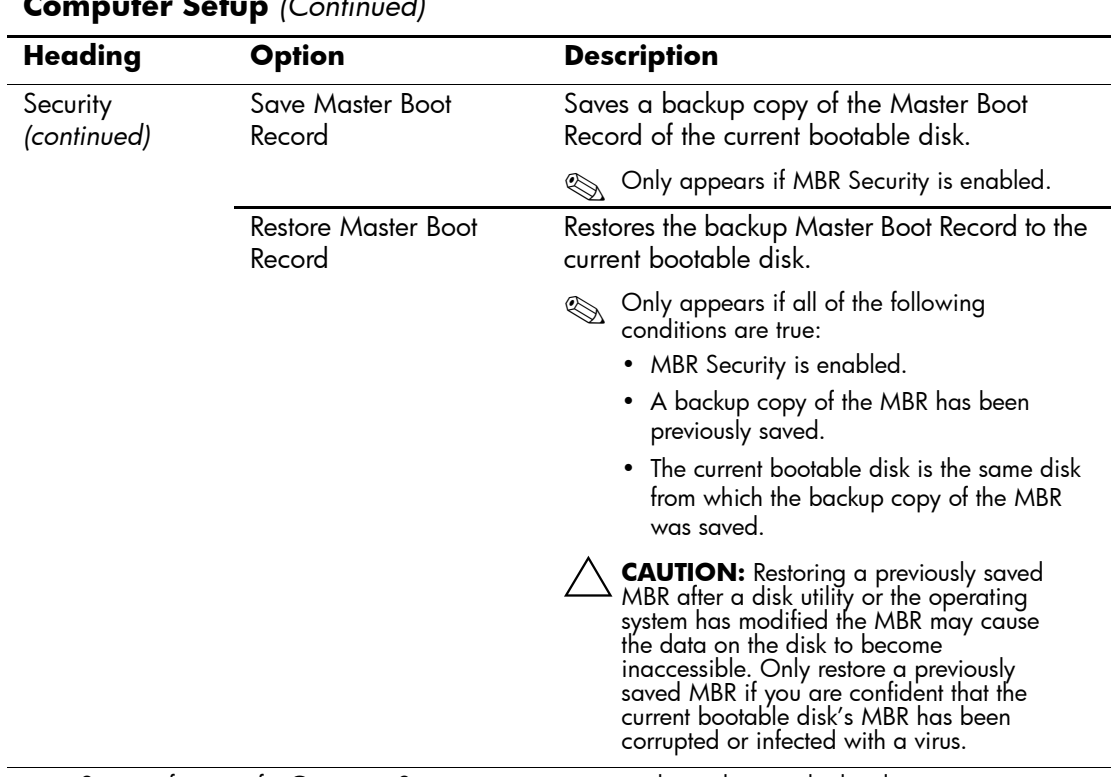

<span id="page-20-3"></span><span id="page-20-2"></span><span id="page-20-1"></span><span id="page-20-0"></span>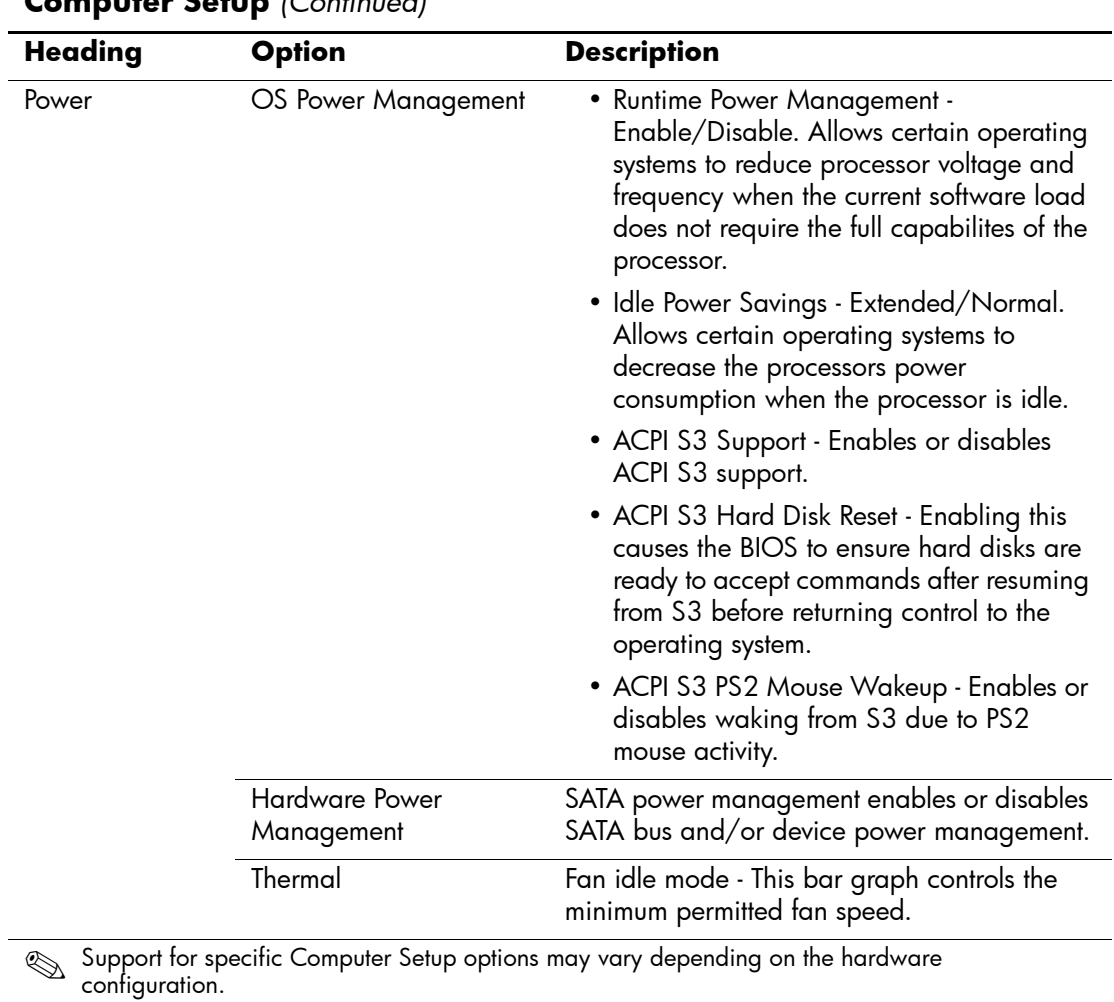

<span id="page-21-1"></span><span id="page-21-0"></span>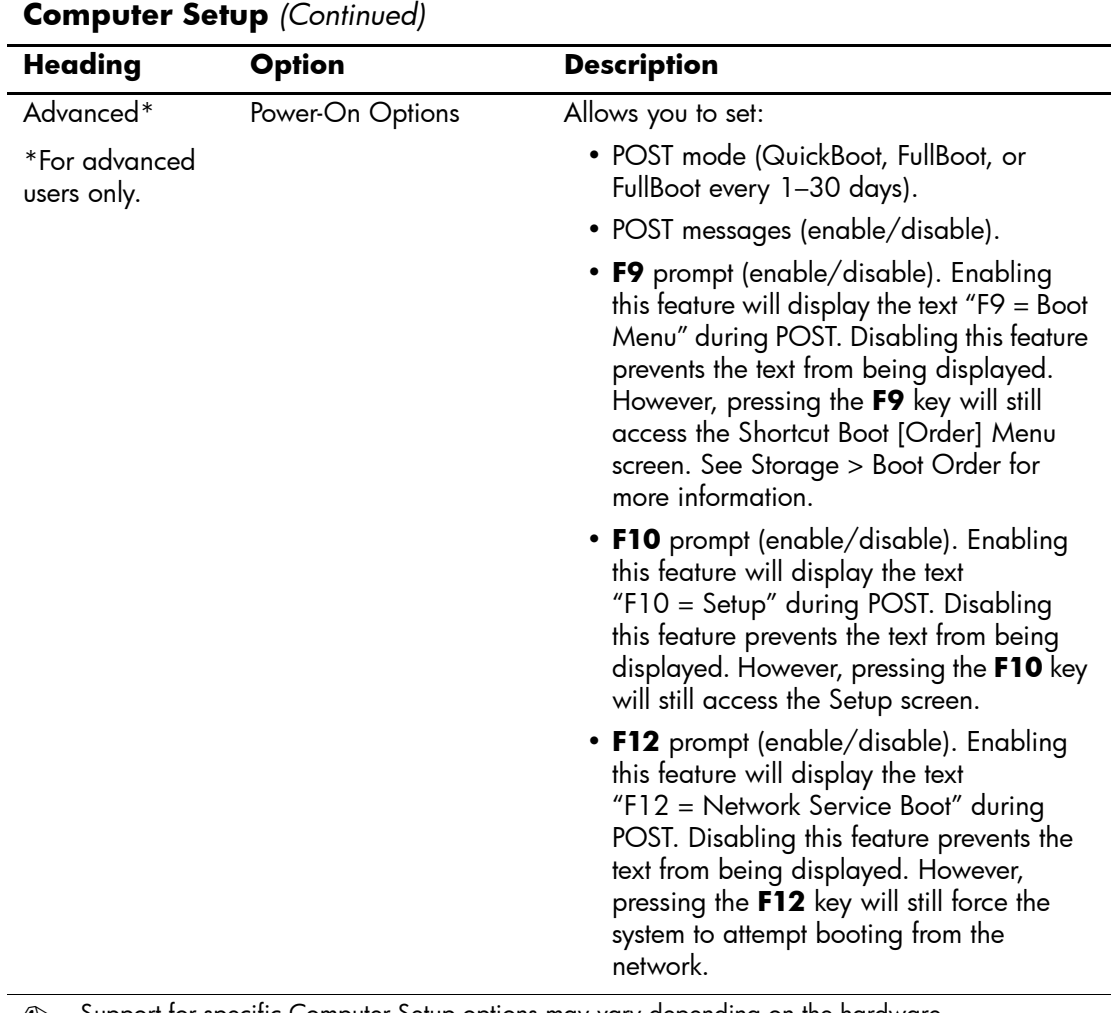

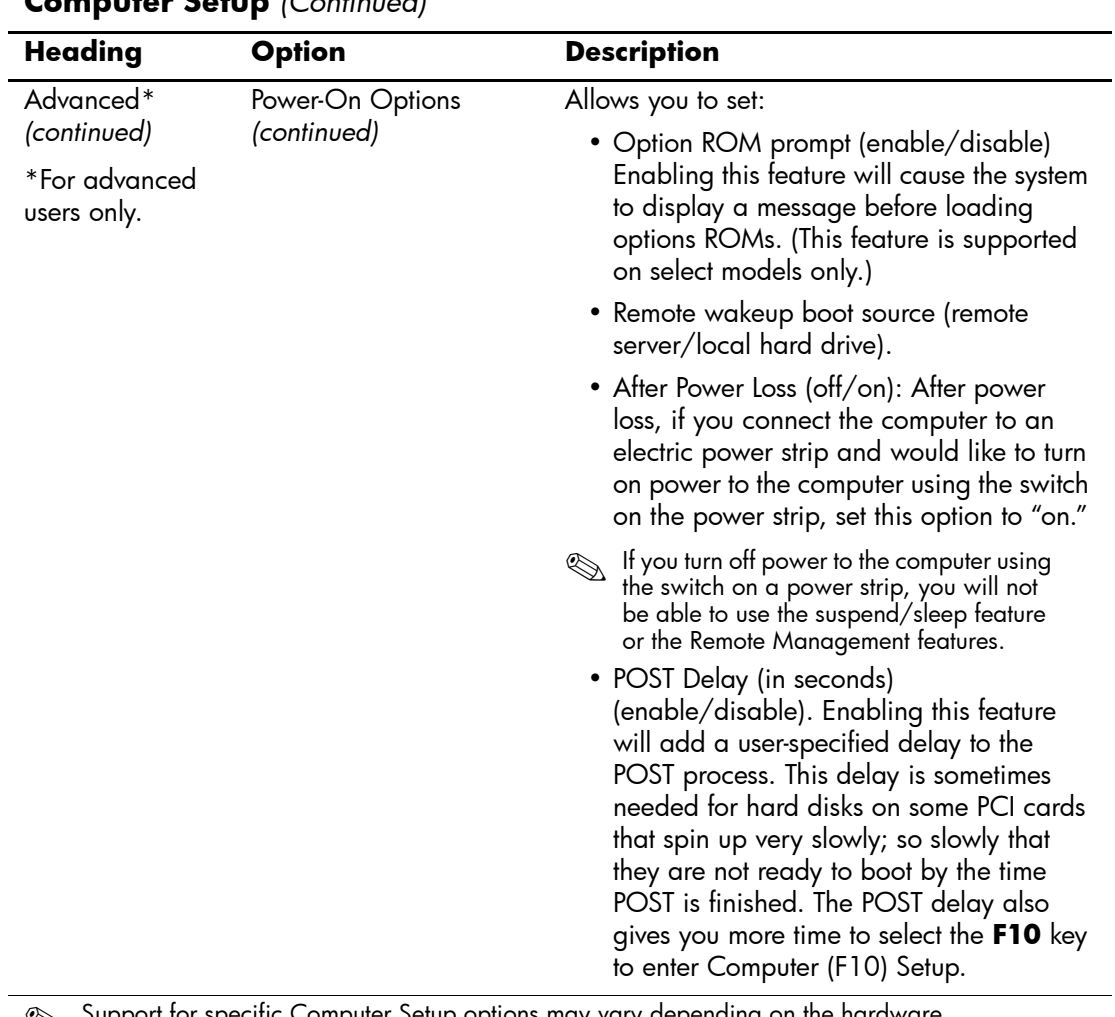

<span id="page-23-1"></span><span id="page-23-0"></span>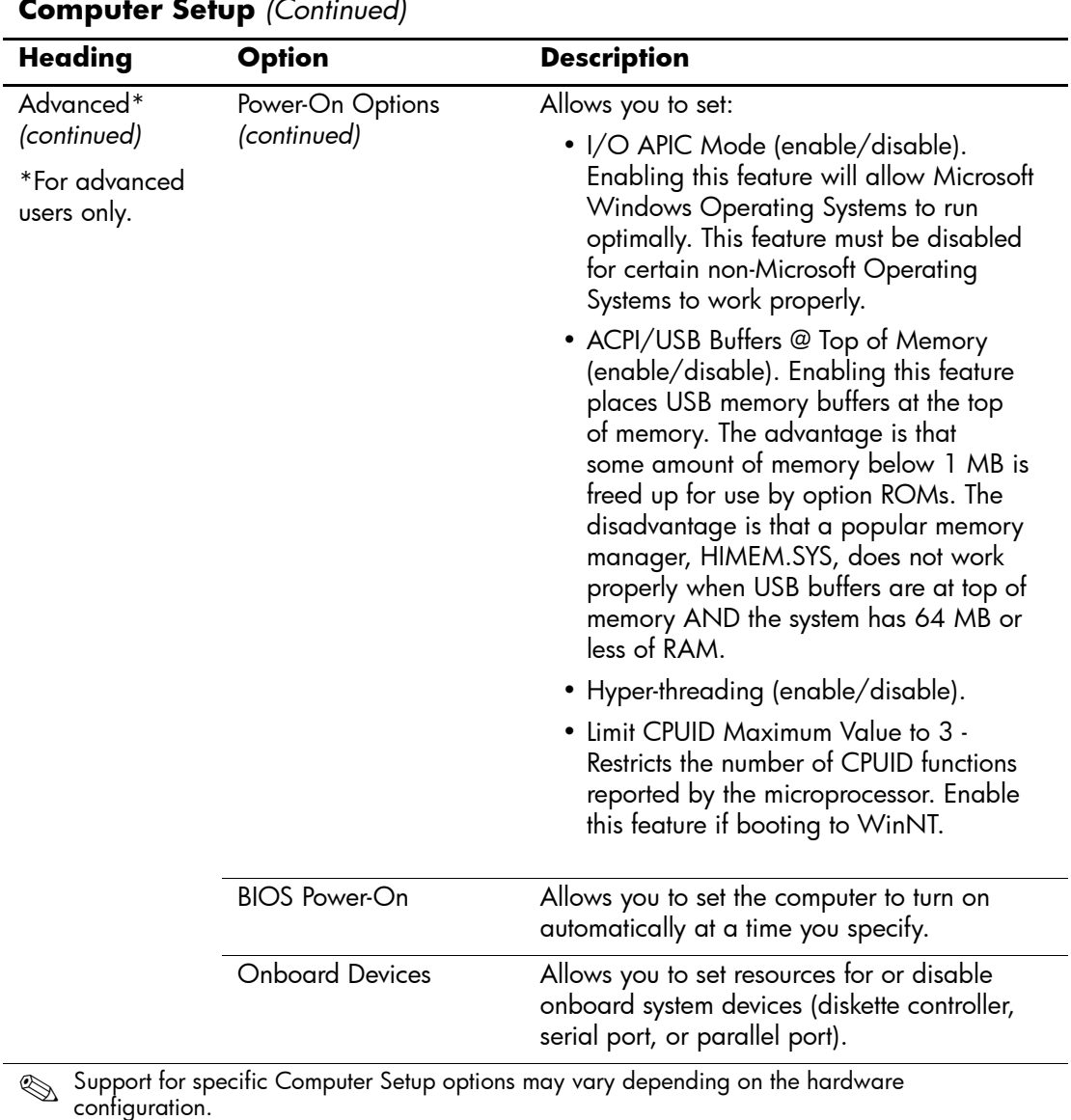

<span id="page-24-1"></span><span id="page-24-0"></span>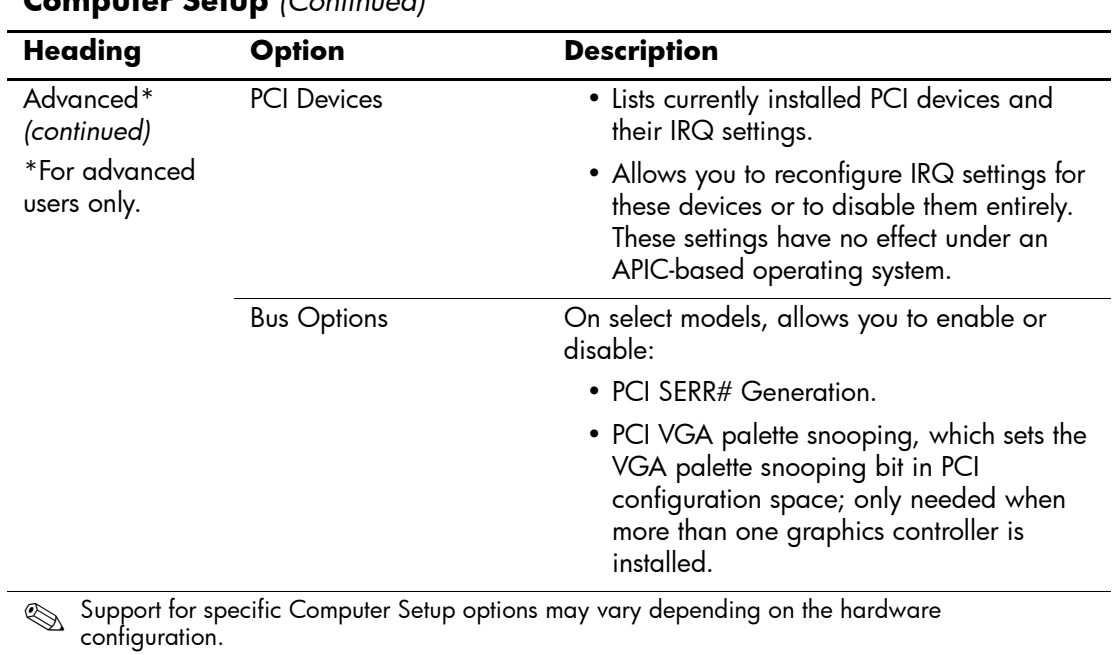

<span id="page-25-0"></span>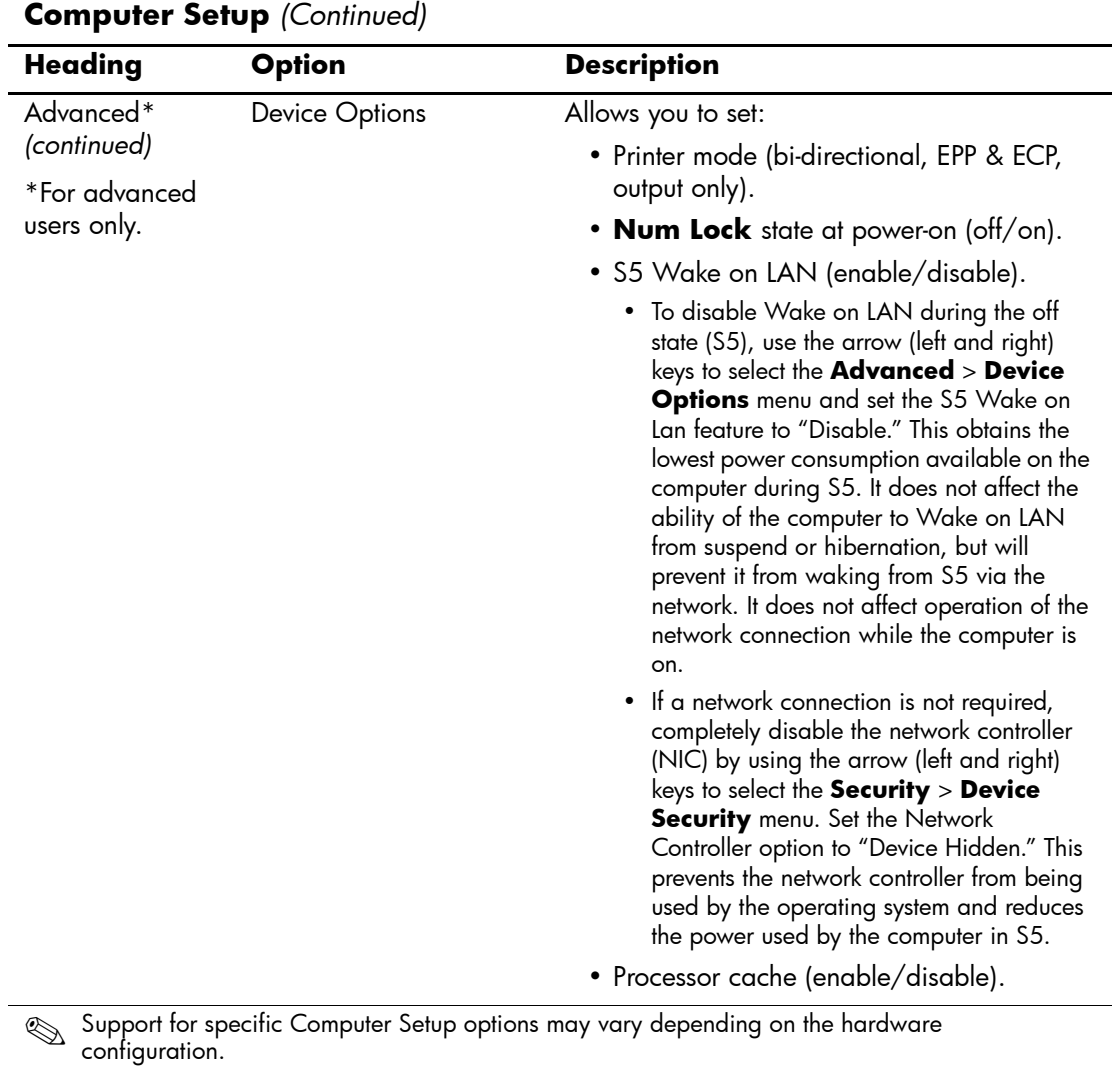

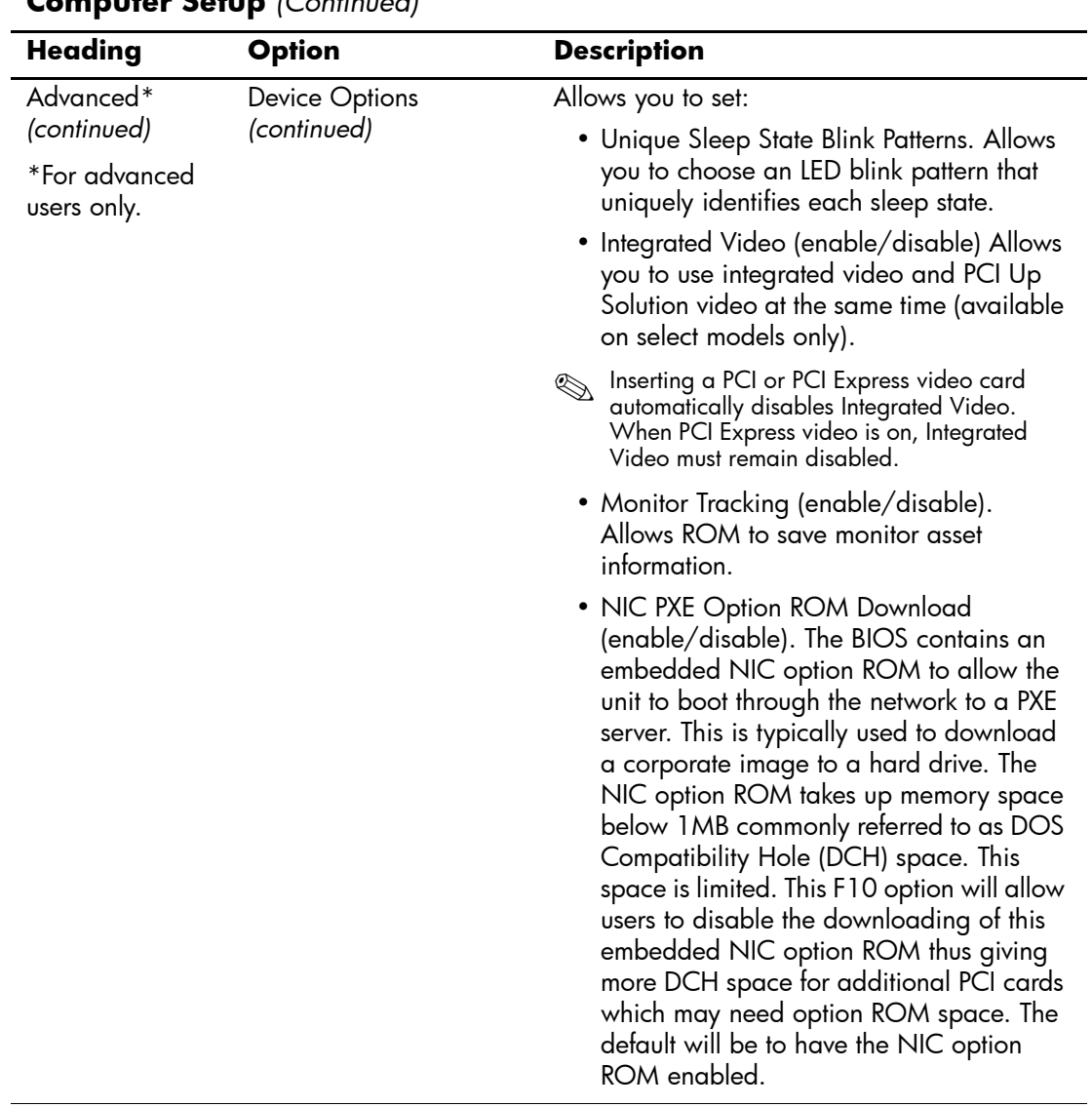

<span id="page-27-0"></span>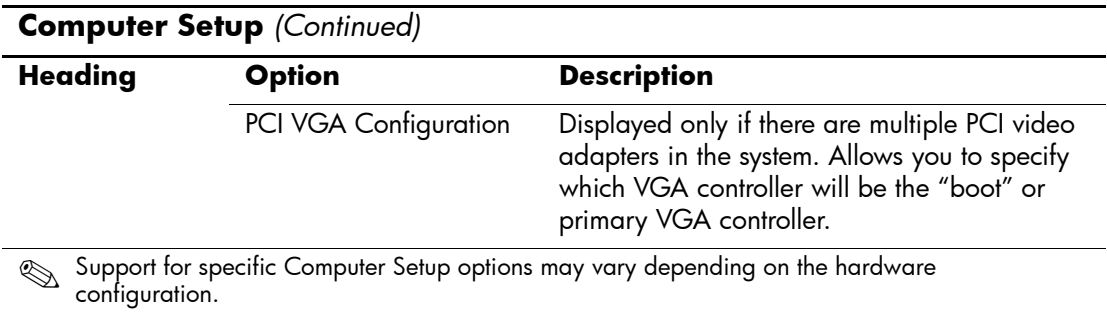

# <span id="page-28-0"></span>**Recovering the Configuration Settings**

There are two ways to recover the Configuration Settings established in the Computer Setup (F10) Utility.

## <span id="page-28-1"></span>**Method One: Flash ROM CMOS Archive and Restore Feature—Using Power Switch Override**

F10 Computer Setup CMOS Configuration Settings are stored in Non-Volatile RAM (NVRAM).

Each time the computer starts, the system ROM saves a copy of NVRAM (including CMOS, passwords, and other system variables) in the flash ROM. Should the system become unstable, the last known good copy of NVRAM can be restored using a feature called "power button override." To restore NVRAM do the following:

- 1. With the unit powered down, press and release the power button.
- 2. Immediately after pressing the power button (during POST), press and hold the power button until the unit powers down (about four seconds).

At the next startup, the ROM detects this "power button override" event and the backup copy of NVRAM is restored automatically.

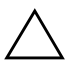

**CAUTION:** Unplugging the power cord during POST can corrupt the splash screen (the logo screen seen during POST). Flashing the ROM is required to restore the splash screen, although the computer will continue to function normally.

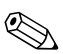

✎ Because of the "power button override "feature, you cannot power off the computer with the power button immediately after powering up during POST (Power-On Self-Test). The video display must be active before the computer can be powered off by pushing the power button.

## <span id="page-29-0"></span>**Method Two: Save to Removable Media and Restore from Removable Media**

This method of recovery requires that you first perform the Save to Removable Media command with the Computer Setup (F10) Utility before Restore is needed. (See ["Save to Removable Media" on page 4](#page-7-7) in the Computer Setup options table.)

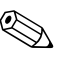

It is recommended that you save any modified computer configuration settings to a diskette, a USB flash media device, or a diskette-like device (a storage device set to emulate a diskette drive) and save the diskette or device for possible future use.

To restore the configuration, insert the diskette, USB flash media device, or other storage media emulating a diskette with the saved configuration and perform the Restore from Removable Media command with the Computer Setup (F10) Utility. (Se[e"Restore from](#page-7-6)  [Removable Media" on page 4](#page-7-6) in the Computer Setup options table.)